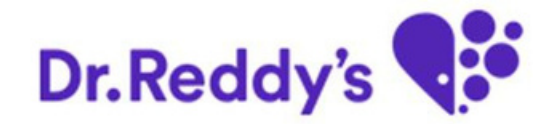

### *Self-service Password reset for Vendors January 2016*

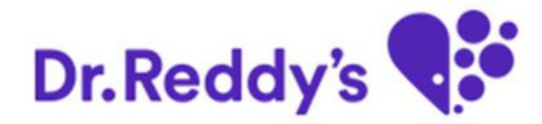

## **Agenda**

## **Users Steps**

 $\Box$ **Generate Initial Password**

 $\Box$ **Check the Initial Password**

 $\Box$ **Reset the Initial Password**

### **Generate Initial Password**

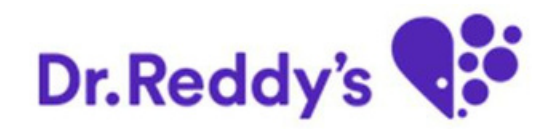

**Link[-](http://srmpvcmdm.mydrreddys.com:50900/irj/portal)** <https://vikretaconnect.mydrreddys.com/irj/portal>

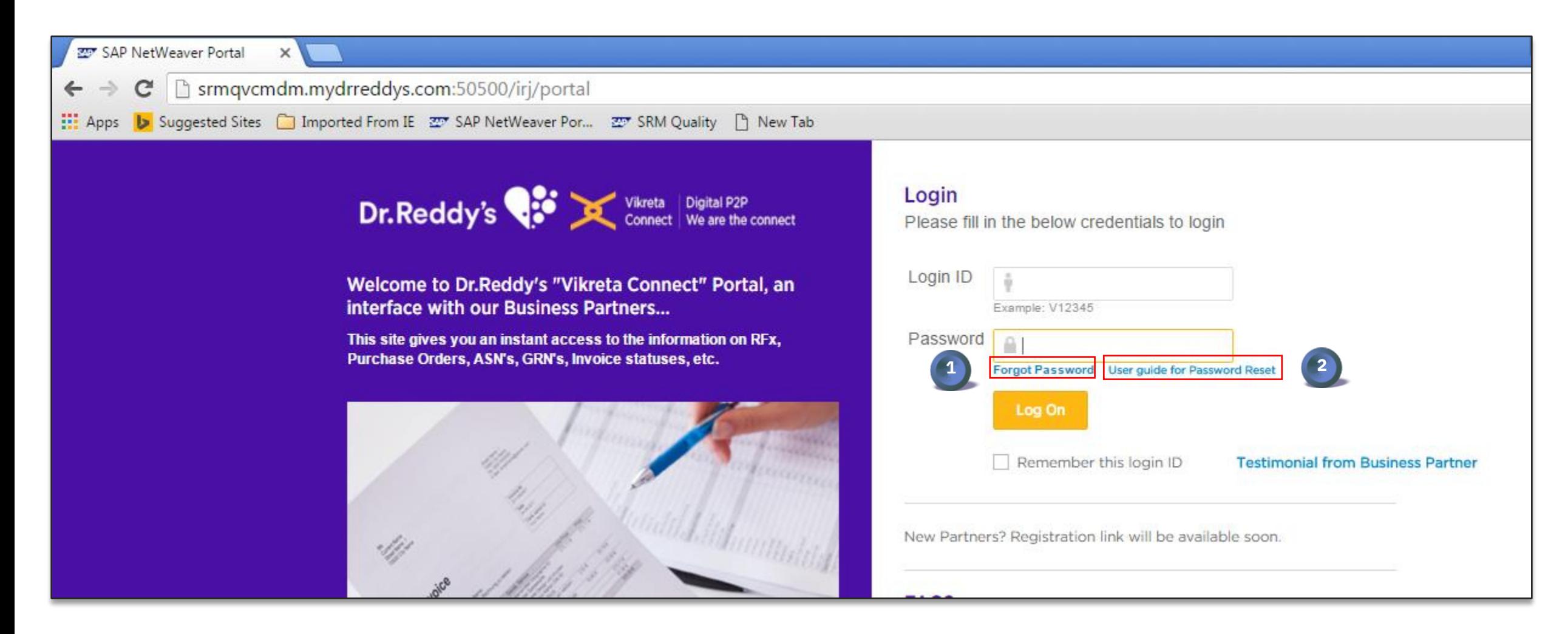

**Note**t use only GOOGLE CHROME browser. This is best suited

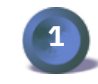

**1** Click on "Forgot Password" when user need to change it.

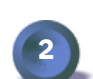

browser for Vikreta Connect. The Superior of the Superior of the "User Guide for Password Reset"

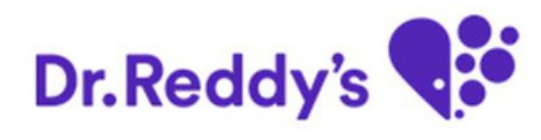

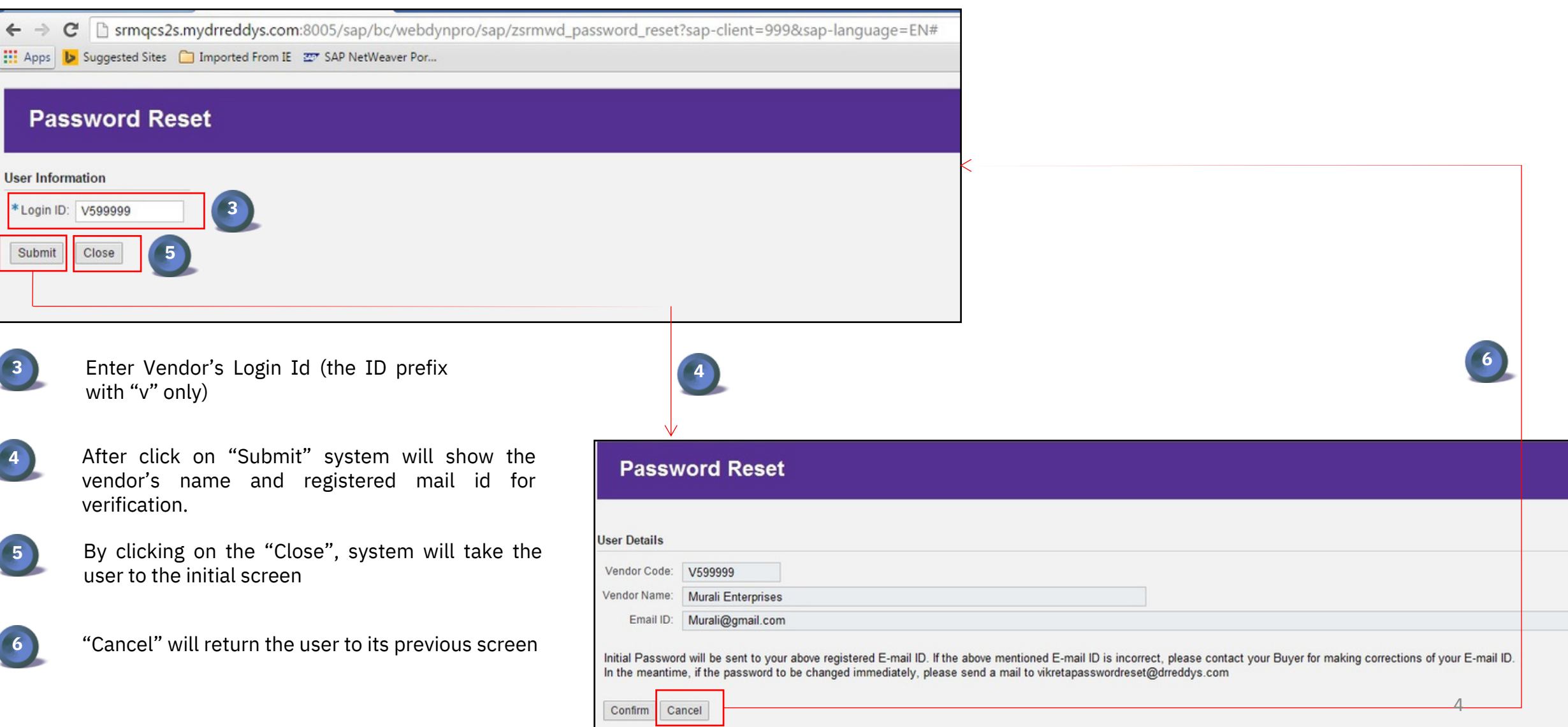

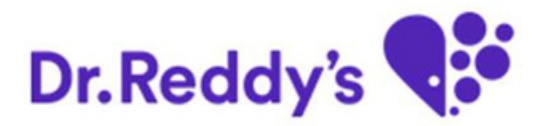

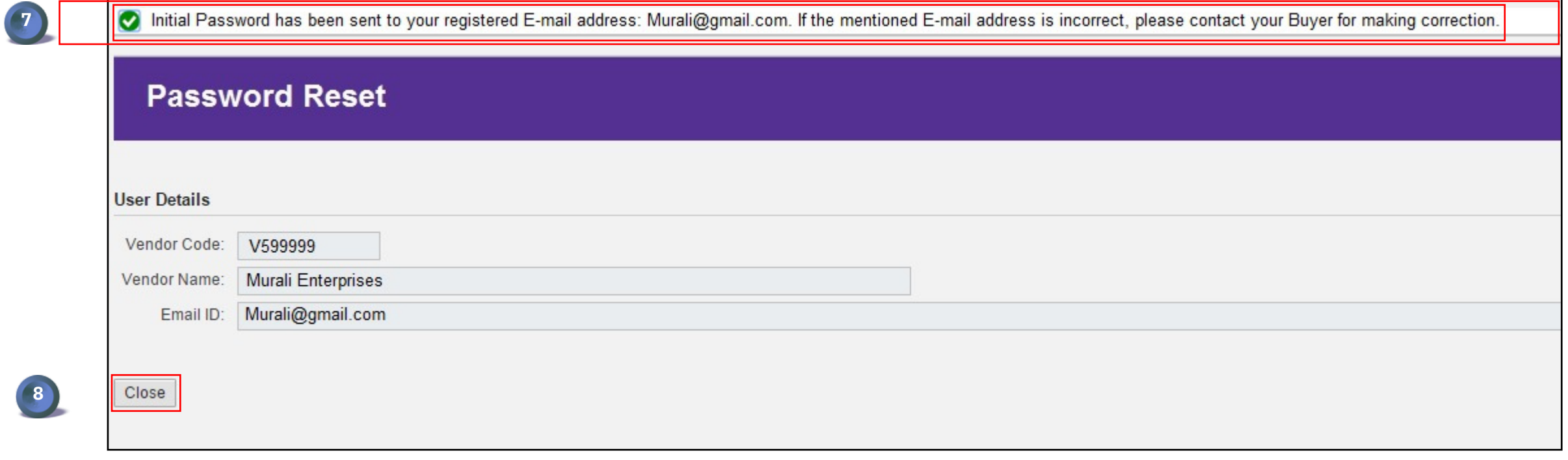

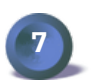

Message sent for initial password successfully

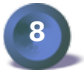

By clicking on the "Close", system will take the user to the initial screen.

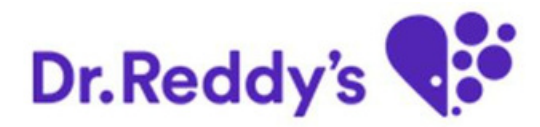

#### **Check the Initial Password:**

 $\Box$  An auto-generated mail will be sent to the registered mail id of Business partners as follows:

Dear Business Partner,

Your User ID is: V599999 (Murali Enterprises)

Your New Password is: XXXXXXXX Change it as soon as possible.

Best Regards,

Vikreta Connect Team

#### **Reset the Initial Password**

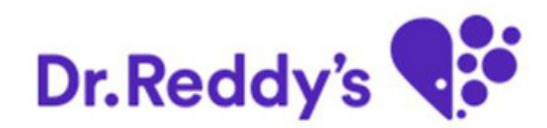

9

10

#### **Link-** https://vikretaconnect.mydrreddys.com/irj/portal

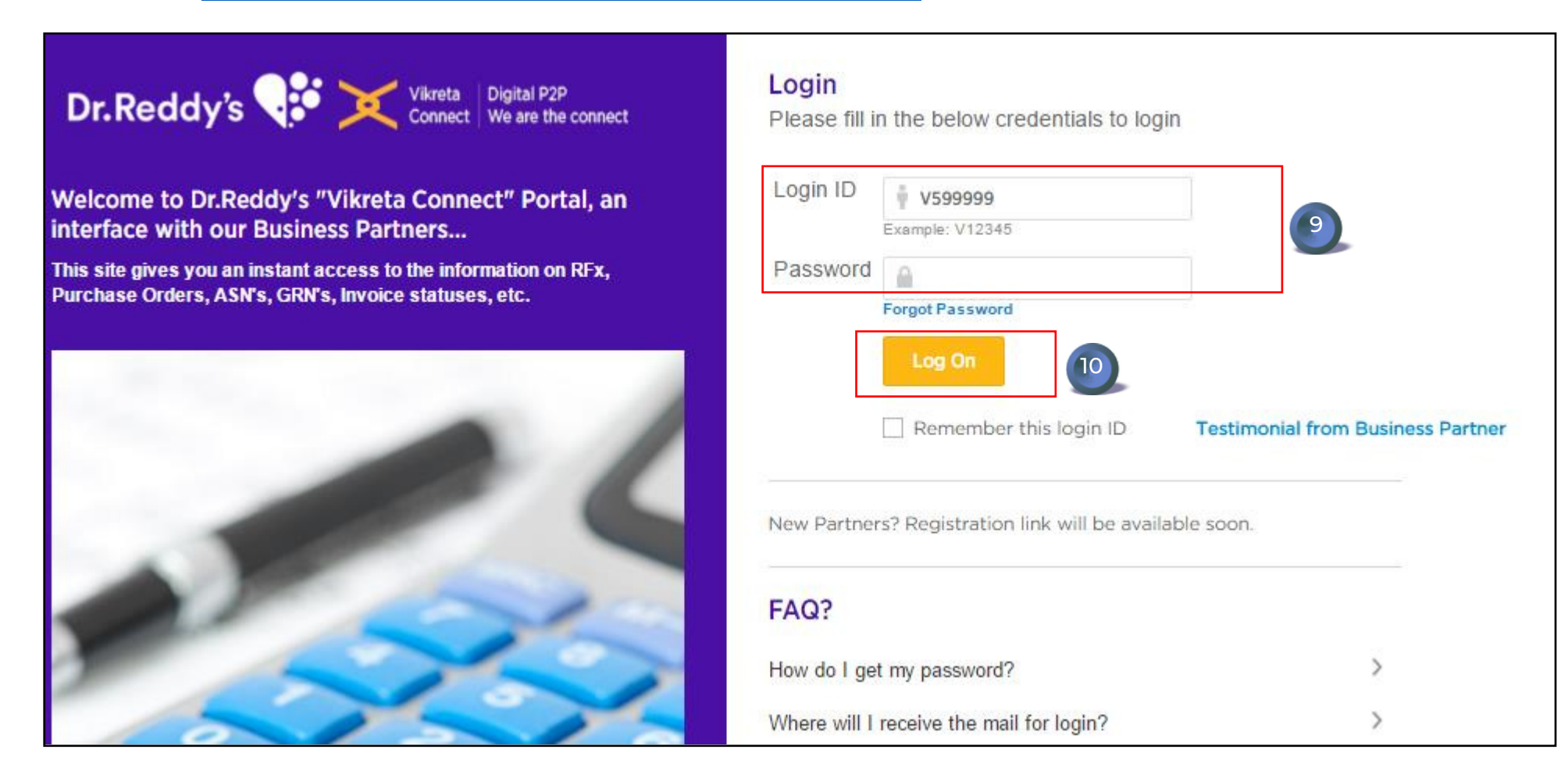

Input the Login Id and initial Password (which has sent to registered

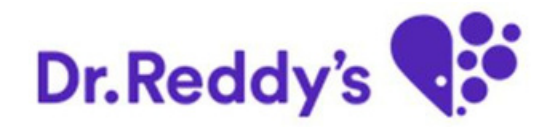

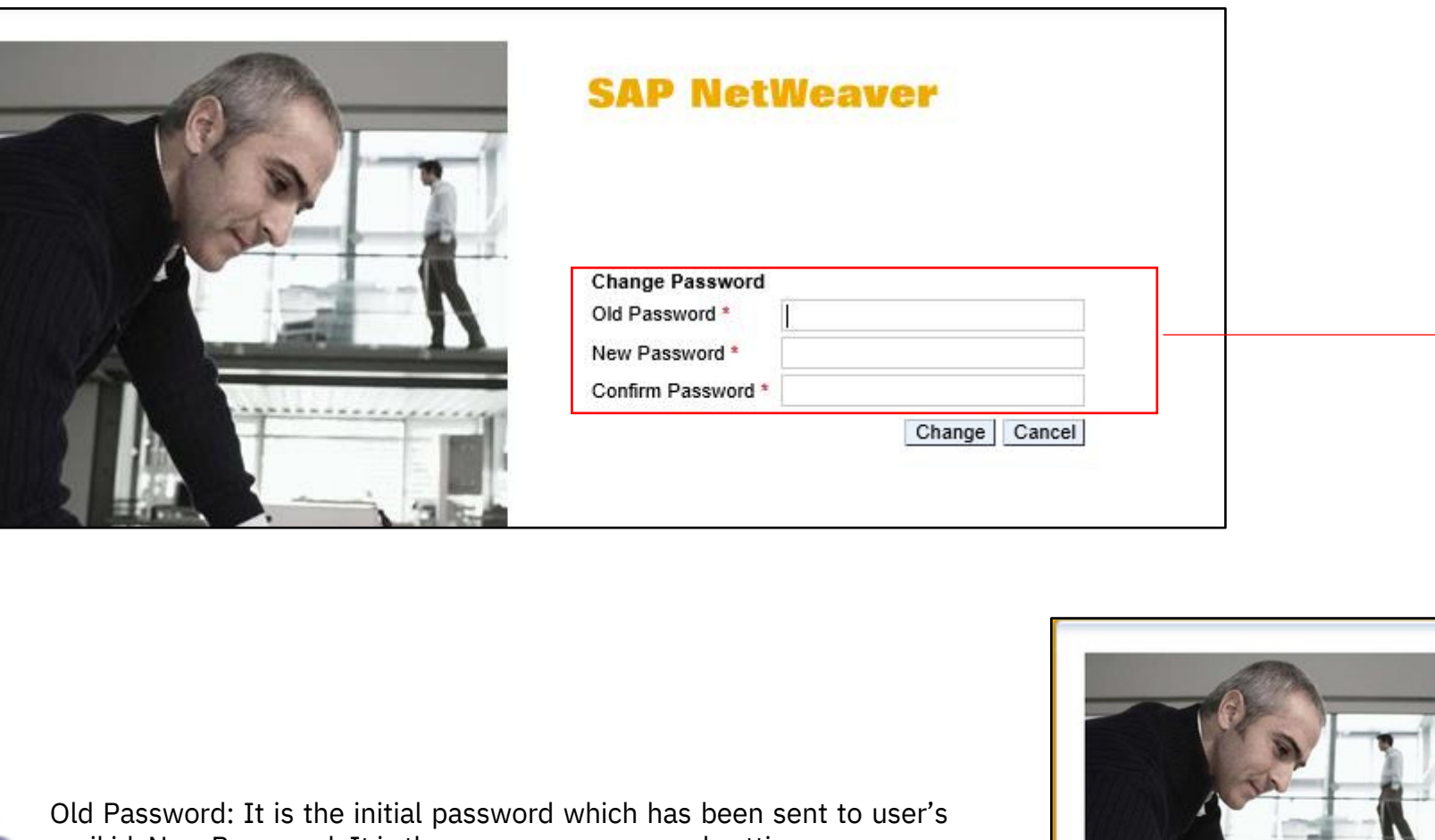

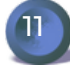

mail id. New Password: It is the users own password setting Confirm Password: Confirmation of new password

Click on "Change" to change the initial password to user's own

password and

"Cancel" take the user to the previous page e.  $\blacksquare$ 

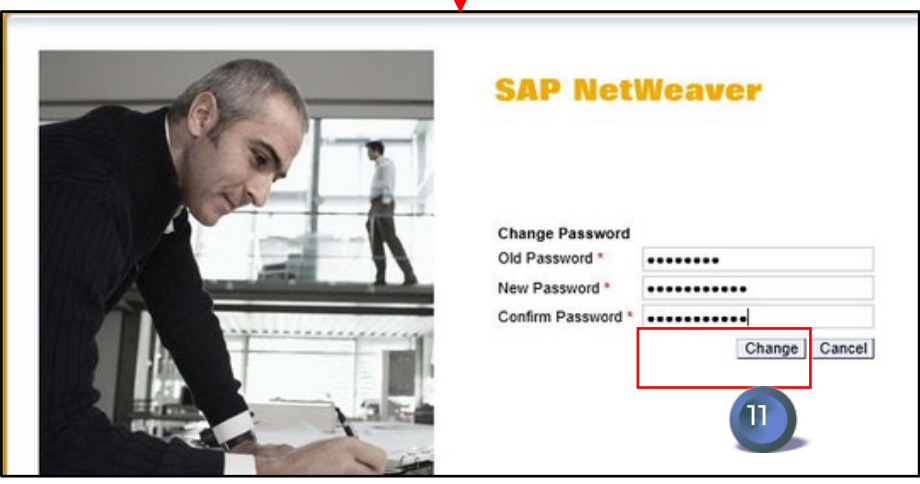

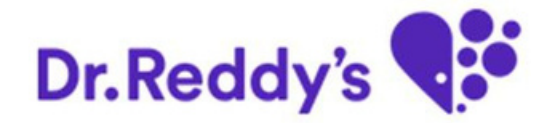

# *Thank you*